## **Part 5**

## **How a PI approves report for employee who worked on his/her project.**

1. After logging into SC, click Approval Queue and then Time and Effort.

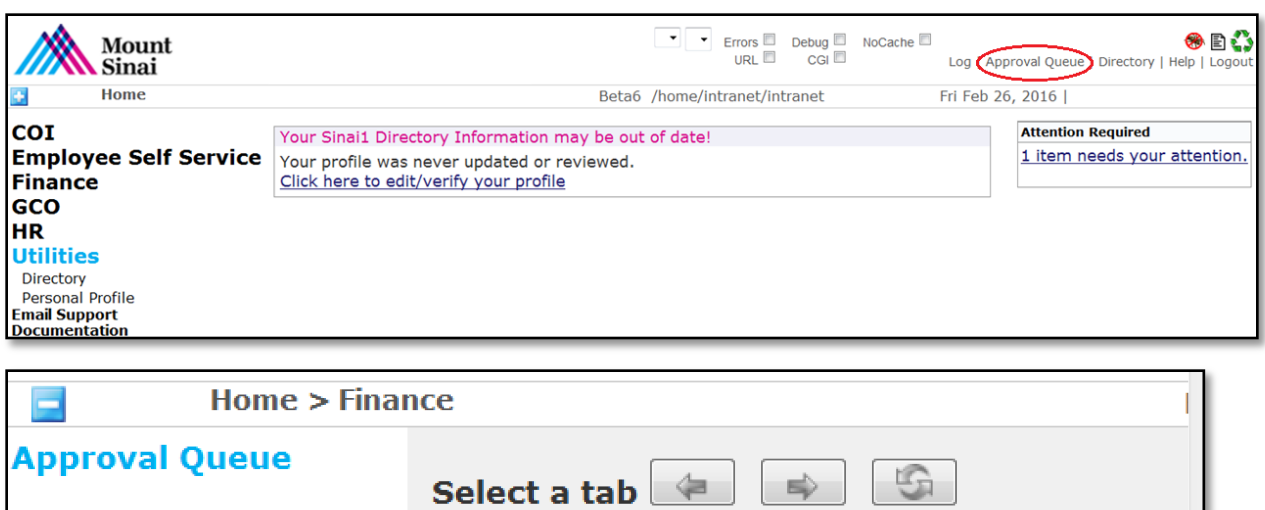

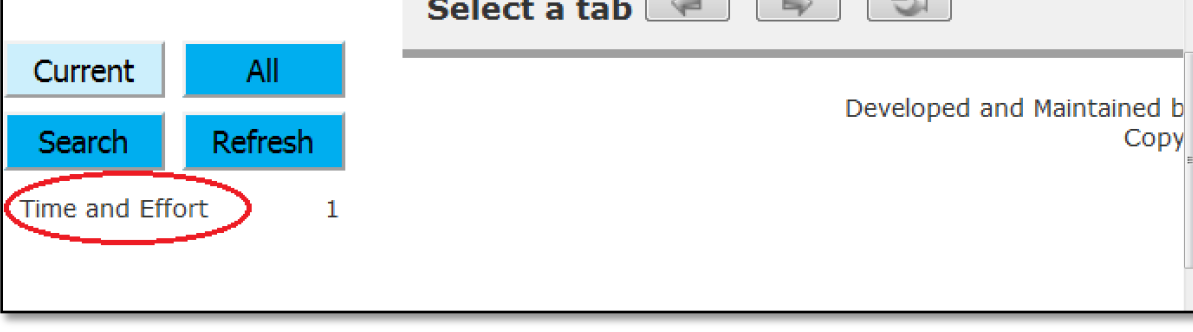

2. Click on the  $\mathbb F$  icon to view the report.

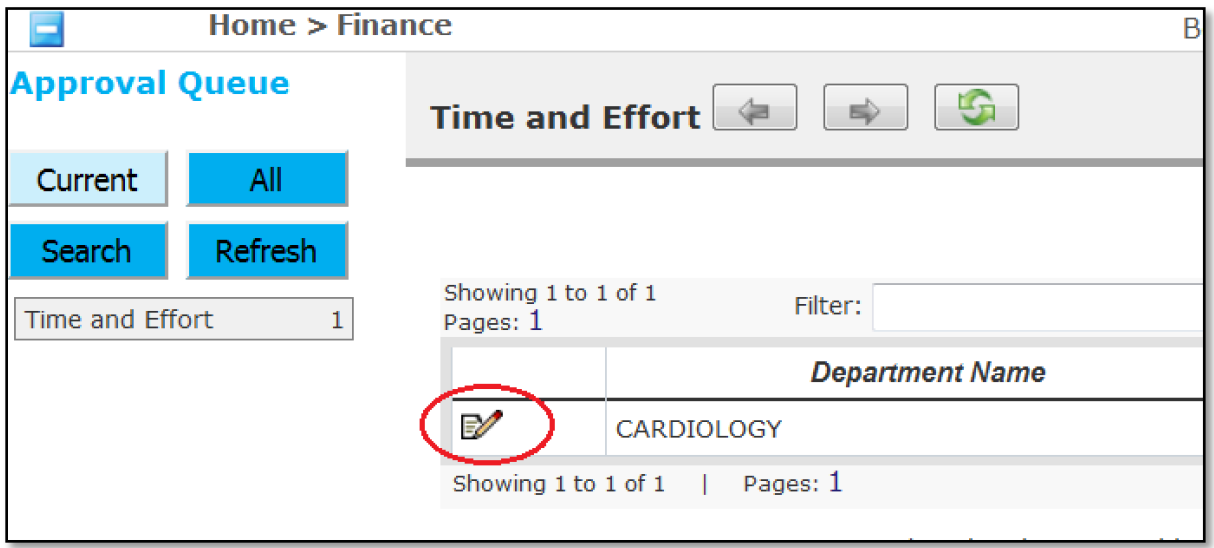

3. Once the report is displayed, check the checkbox and then click the Submit button.

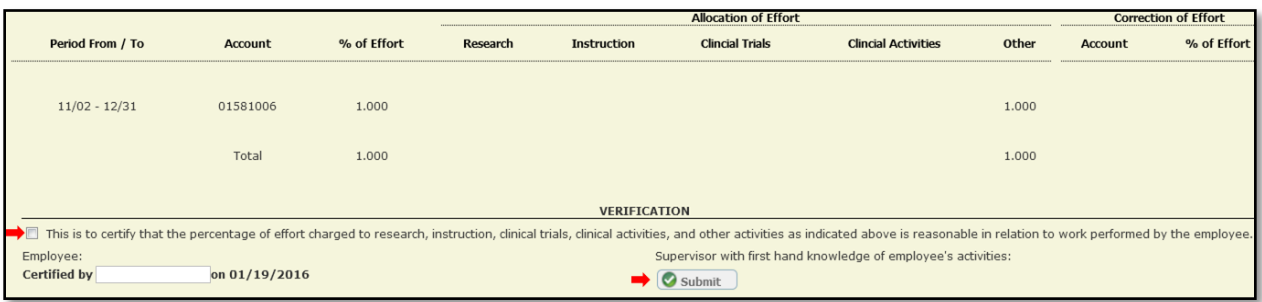